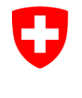

Swiss Confederation

Federal Department of the Environment, Transport, Energy and Communications DETEC

**Federal Office of Civil Aviation FOCA** Safety Division - Flight Operations

## **INSTRUCTIONS Enregistrer une déclaration**

**Étape 0 (si ne pas encore fait):** S'enregistrer et se connecter sur le portail eGovernment DETEC

 $\rightarrow$  [Comment m'enregistrer et me connecter sur le portail eGovernment DETEC?](https://www.uvek.egov.swiss/fr/faq/enregistrer)

**Étape 1:** Créer une organisation (= Entreprise soumise à déclaration)

Cliquer sur «Mon organisation»

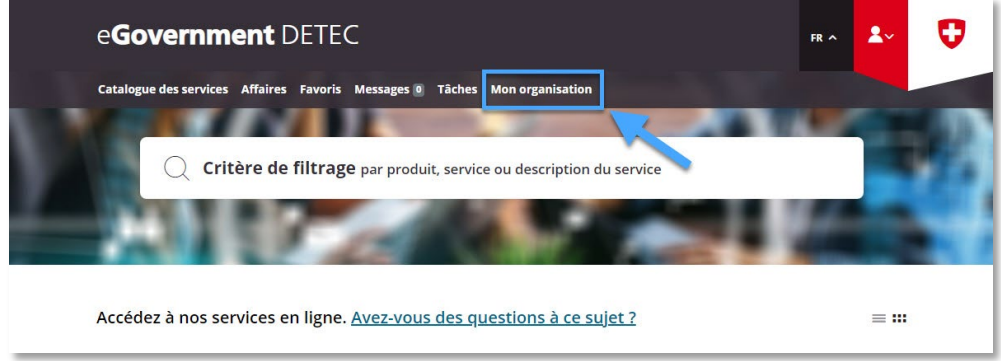

Lancer le service «Créer une organisation»

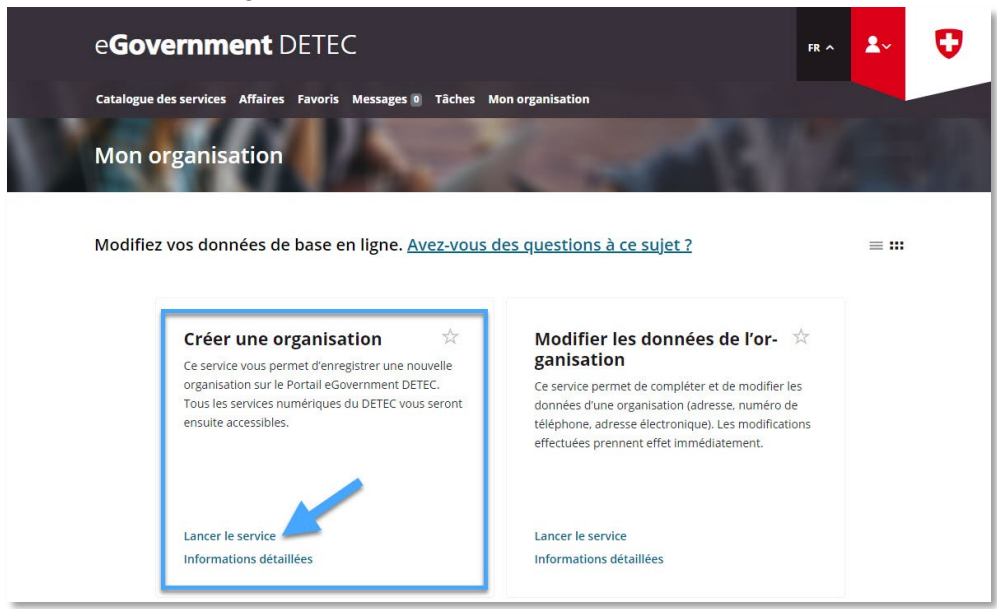

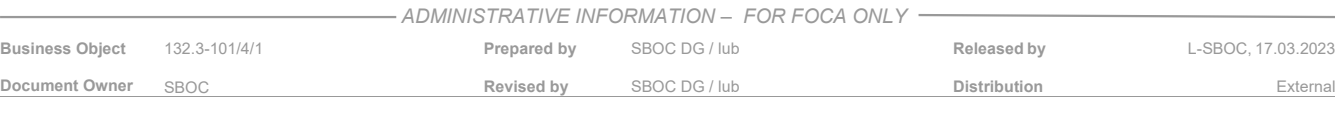

Saisir les données de l'entreprise soumise à déclaration

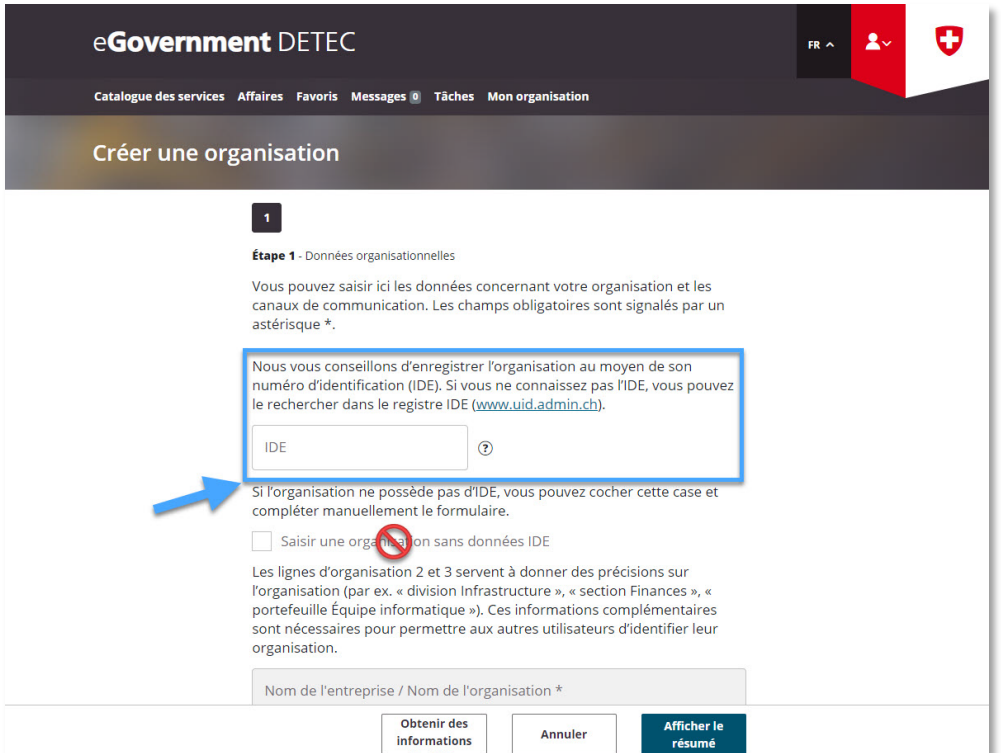

- **Remarque concernant le numéro IDE**: une déclaration expéditeur marchandises dangereuses peut être enregistrée exclusivement par des entreprises liées à un numéro d'identification des entreprises (IDE)
- **Remarque concernant les données IBAN**: il n'est pas nécessaire d'indiquer un numéro IBAN

Après la réception de la confirmation de transmission (= entreprise soumise à déclaration créée avec succès dans le portail eGovernment DETEC), passer au catalogue de services

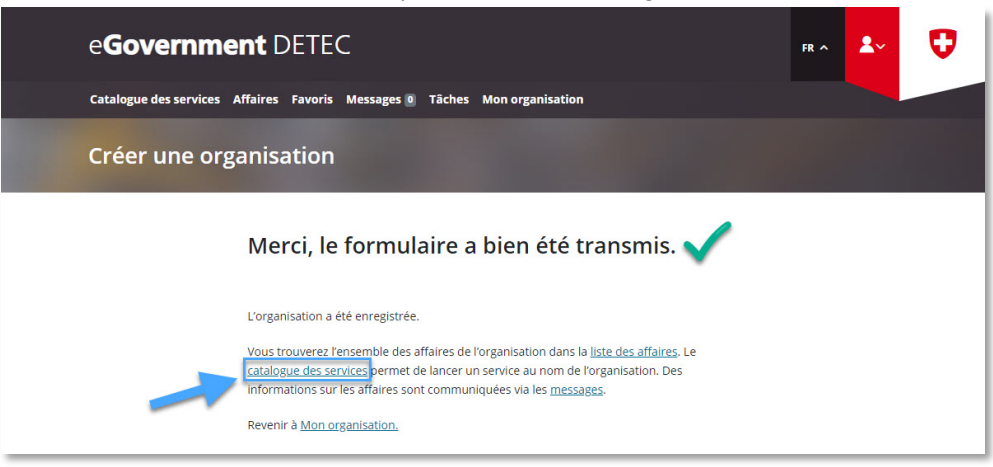

**Étape 2:** Sur la page catalogue des services, en service «Déclaration expéditeur marchandises dangereuses», cliquer sur «Afficher tous les services»

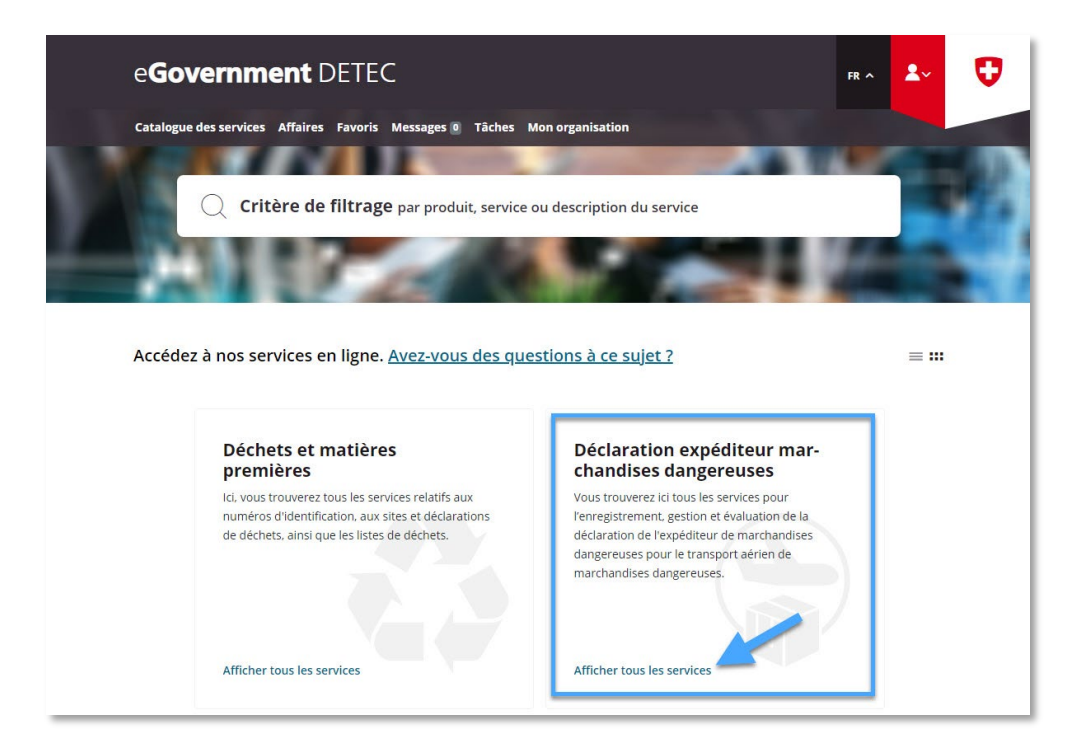

**Étape 3:** Lancer le service «Enregistrer et gérer la déclaration»

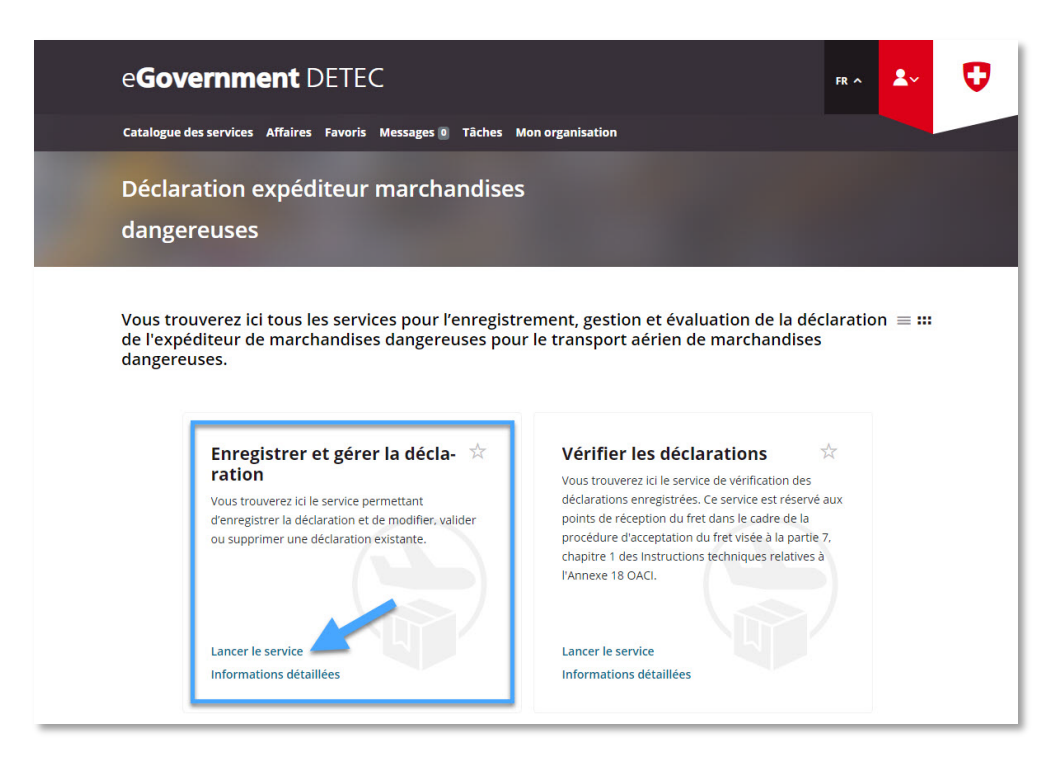

**Étape 4:** Sélectionner l'entreprise soumise à déclaration, qui a été créée sous "Mon organisation" dans le portail eGovernment DETEC (cf. Étape 1)

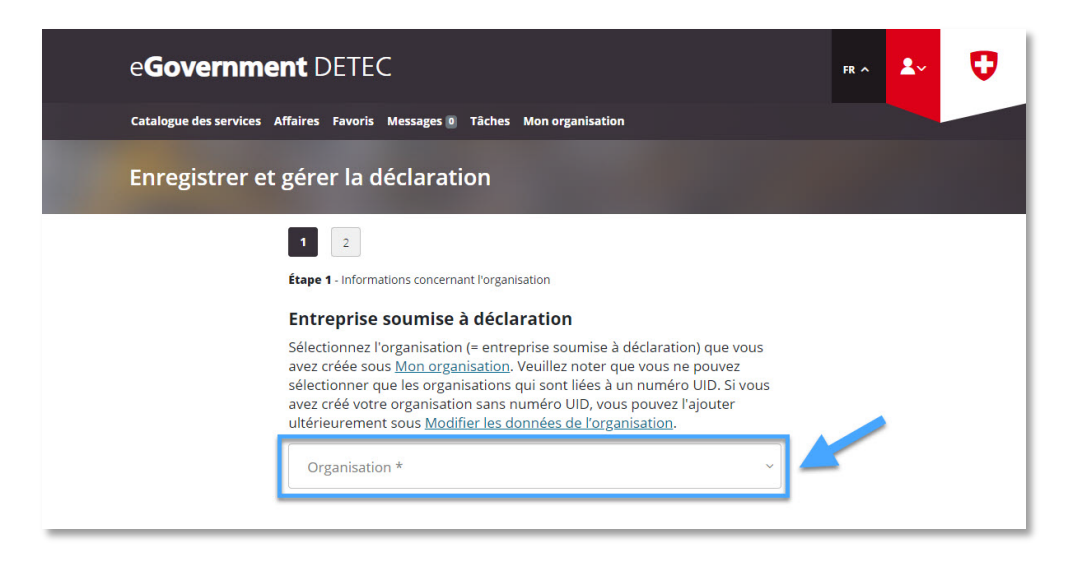

Compléter les données de l'entreprise soumise à déclaration **à la page 1** et ensuite cliquer sur "Page suivante"

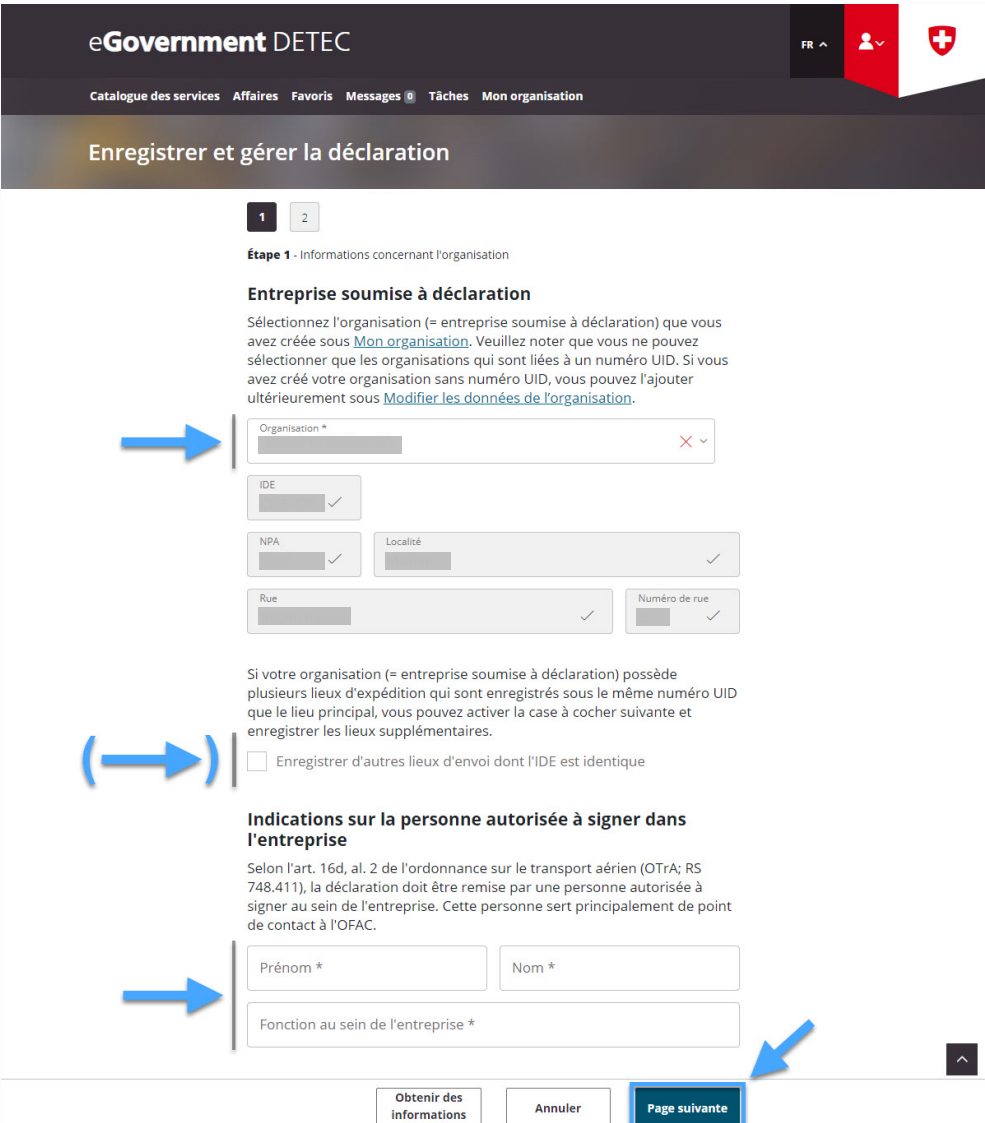

- **Remarque concernant "Enregistrer d'autres lieux d'envoi dont l'IDE est identique"**:
	- o Si l'entreprise soumise à déclaration dispose d'autres sites d'expédition avec le même numéro IDE que le site principal, ces sites doivent être saisis ici (rue, NPA, lieu)
	- o Si l'un de ces sites d'expédition supplémentaires est attribué à un numéro IDE différent de celui du site principal, une déclaration expéditeur marchandises dangereuses distincte doit être enregistrée pour ce site

Compléter les données de l'entreprise soumise à déclaration **à la page 2** et ensuite cliquer sur "Afficher le résumé"

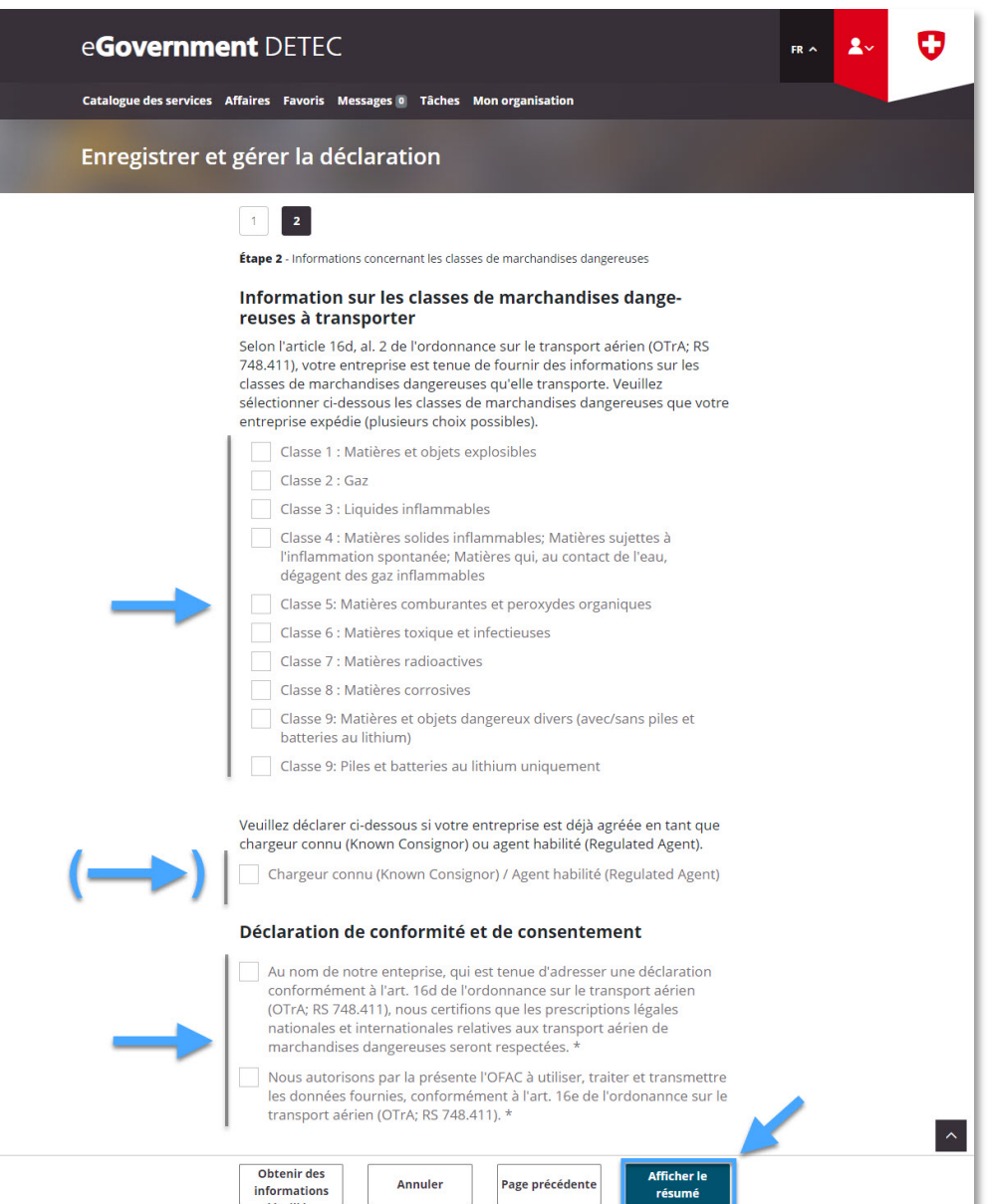

- **Remarque concernant les "Informations sur les classes de marchandises dangereuses à transporter"**:
	- $\circ$  Ici, il faut indiquer quelles classes de marchandises dangereuses sont expédiées (plusieurs choix possibles). En cas d'un changement concernant les classes de marchandises dangereuses à expédier, la déclaration doit être adaptée en conséquence (cf. [Modifier et confirmer déclaration existante\)](https://www.uvek.egov.swiss/deklaration-erfassen-verwalten/Instructions_Modifier-et-confirmer-la-declaration.pdf).
	- $\circ$  Classe 9: si l'entreprise soumise à déclaration expédie exclusivement des piles au lithium sous la classe 9, il faut sélectionner "Classe 9: Piles et batteries au lithium uniquement"
- **Remarque concernant "Chargeur connu (Known Consignor) / Agent habilité (Regulated Agent)"**: Si l'entreprise soumise à déclaration est déjà agréée par l'OFAC en tant que "Chargeur connu (Known Consignor)" conformément à l'art. 3, par. 27, du règlement (CE) no 300/2008 (ch. 6.4.1 de l'annexe au règlement d'exécution (UE) 2015/1998) ou en tant qu' "Agent habilité (Regulated Agent)" conformément à l'art. 3, par. 26, du règlement (CE) no 300/2008 (ch. 6.3.1 de l'annexe au règlement d'exécution (UE) 2015/1998), il faut sélectionner cette case à cocher
- Link OFAC: **[Chargeur connu](https://www.bazl.admin.ch/bazl/fr/home/flugbetrieb/mesures-de-surete--security-/chargeurs-connus--known-consignor-.html)** / **[Agent habilité](https://www.bazl.admin.ch/bazl/fr/home/flugbetrieb/mesures-de-surete--security-/agents-habilites--regulated-agent-.html)**

**Étape 5:** Réception de la confirmation de transmission (= déclaration expéditeur marchandises dangereuses enregistrée avec succès)

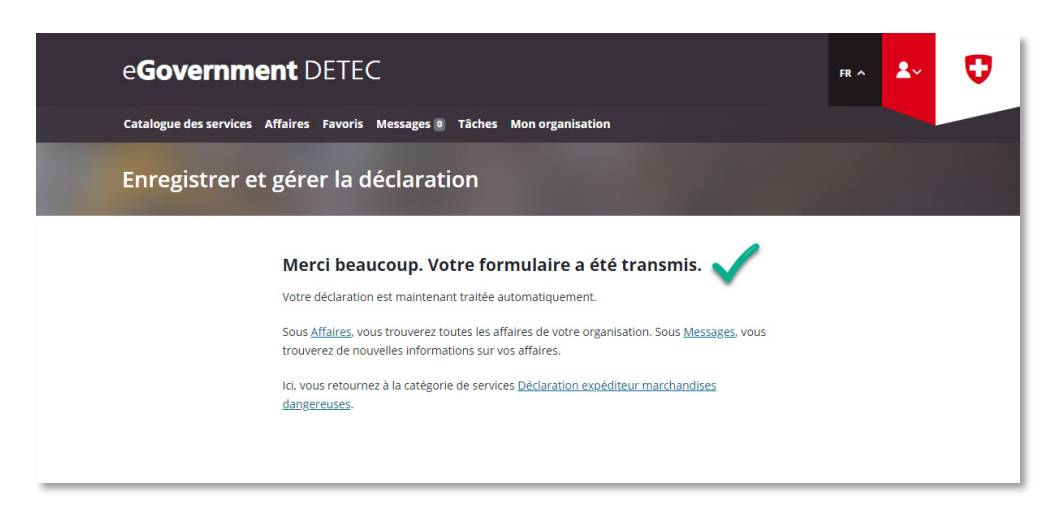

## **Remarque sur la durée de validité de la déclaration enregistrée**:

**\_\_\_\_\_\_\_\_\_\_\_\_\_\_\_\_\_\_\_\_\_\_\_\_\_\_\_\_\_\_\_\_\_\_\_\_\_\_\_\_\_\_\_\_\_**

- Les informations communiquées doivent toujours être à jour. L'OFAC invitera régulièrement (335 jours après la saisie de la première déclaration ou après la dernière mise à jour) les entreprises qui sont soumises à l'obligation de déclaration par e-mail et sur le portail à valider leur déclaration. Faute de confirmation, la validité de la déclaration expire automatiquement au terme d'un délai de 30 jours.
- Pour **modifier / confirmer** une **déclaration existante**:  $\rightarrow$  [Instructions: Modifier et confirmer déclaration existante](https://www.uvek.egov.swiss/deklaration-erfassen-verwalten/Instructions_Modifier-et-confirmer-la-declaration.pdf)
- Pour **supprimer** une **déclaration existante**:  $\rightarrow$  [Instructions: Supprimer déclaration existante](https://www.uvek.egov.swiss/deklaration-erfassen-verwalten/Instructions_Supprimer-la-declaration.pdf)